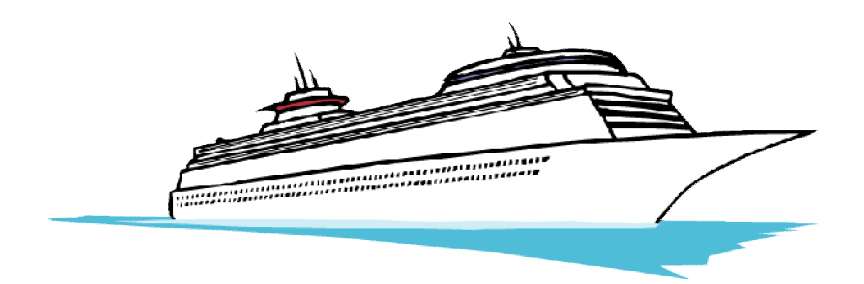

# **E-DOCUMENTS**

# *\*\*\*For the Cruise lines\*\*\**

E-DOC is an **Electronic Document** or paperless travel.

Many Cruise Lines have changed over to only processing E-DOCS's. In order to register for your cruise, you or your guests must go to the commercial cruise line website and fill in your guest registration information at a minimum of two weeks prior to your sail date; this is a requirement by Home Land Security. Travelers could be denied boarding if they are not pre-registered. Below is where to go to register per each Cruise Line.

# **Required information to access E-DOC's:**

- **Full name**
- **Full Passport information**
- **Home Address**
- **Reservation number**
- **Ship name**
- **Sail Date**
- **On-board expense account information**
- **Birth date**

#### Azamara Club Cruises – [www.azamaraclubcruises.com](http://www.azamaraclubcruises.com)

- 1) Click on "Booked Guests"
- 2) Click on "Online check-in"
- 3) Roll down to "Check-In". Fill out the information requested
- 4) From there you can provide your personal info and retrieve your documents

## Carnival Cruises – [www.carnival.com](http://www.carnival.com)

- 1) Under "Manage"
- 2) Click on "Check-in"
- 3) You will need to "Create Account"
- 4) From there you can provide your personal info and retrieve your documents

## Celebrity Cruise – [www.celebritycruises.com](http://www.celebritycruises.com)

- 1) Click on "Already Booked?"
- 2) Online Check-in
- 3) Fill out reservation information
- 4) From there you can provide your personal info and retrieve your documents

# Holland America Line – [www.hollandamerica.com](http://www.hollandamerica.com)

- 1) Click on "Already Booked"
- 2) Click on "Check-in online"
- 3) Go to the area that states "Start Here" Click on "Log-in"
- 4) If you do not have an account click on "please register now"
- 5) From there you can provide your personal info and retrieve your documents

#### Norwegian Cruise Line – [www.ncl.com](http://www.ncl.com)

- 1) Click on "get ready for your cruise"
- 2) Online check-in
- 3) You will need to Create a New Account Click on "Create Account"
- 4) From there you can provide your personal info and retrieve your documents

#### Princess – [www.princess.com](http://www.princess.com)

- 1) Click on "Booked Passengers"
- 2) Click on "Cruise personalizer Login"
- 3) You can access your booking without creating an account.
- 4) Fill out the information requested
- 5) From there you can provide your personal info and retrieve your documents

#### Royal Caribbean - [www.royalcaribbean.com](http://www.royalcaribbean.com)

- 1) Go to "Already Booked"
- 2) Click on "Online Check-in"
- 3) Go to "Log into Online Check-in"
- 4) From there you can provide your personal info and retrieve your documents

Paper documents are a thing of the past. Luggage tags and boarding passes should be printed on your home computer before you arrive at the pier. Some luggage tags can be picked-up at the pier (it is preferable to have one printed out).

**Please inform you clients of this information prior to the minimum of two weeks before they sail.** You may want to send a pre-cruise letter along with an invoice showing final payment has been made. It will instruct them how to pre-register for their cruise and print a boarding pass. This is a word document; you are able to make changes per that individual traveler. Sample boarding pass letters (pre-cruise letter) are available on the Goldrush Getaways website in the forms section.